## 5.4 測量・建設コンサルタント等業務 辞退/業務辞退

測量・建設コンサルタント等業務の競争入札参加資格辞退/業務辞退申請の入力を行います。

「大阪府測量・建設コンサルタント等業務 辞退/業務辞退」画面の呼び出し方

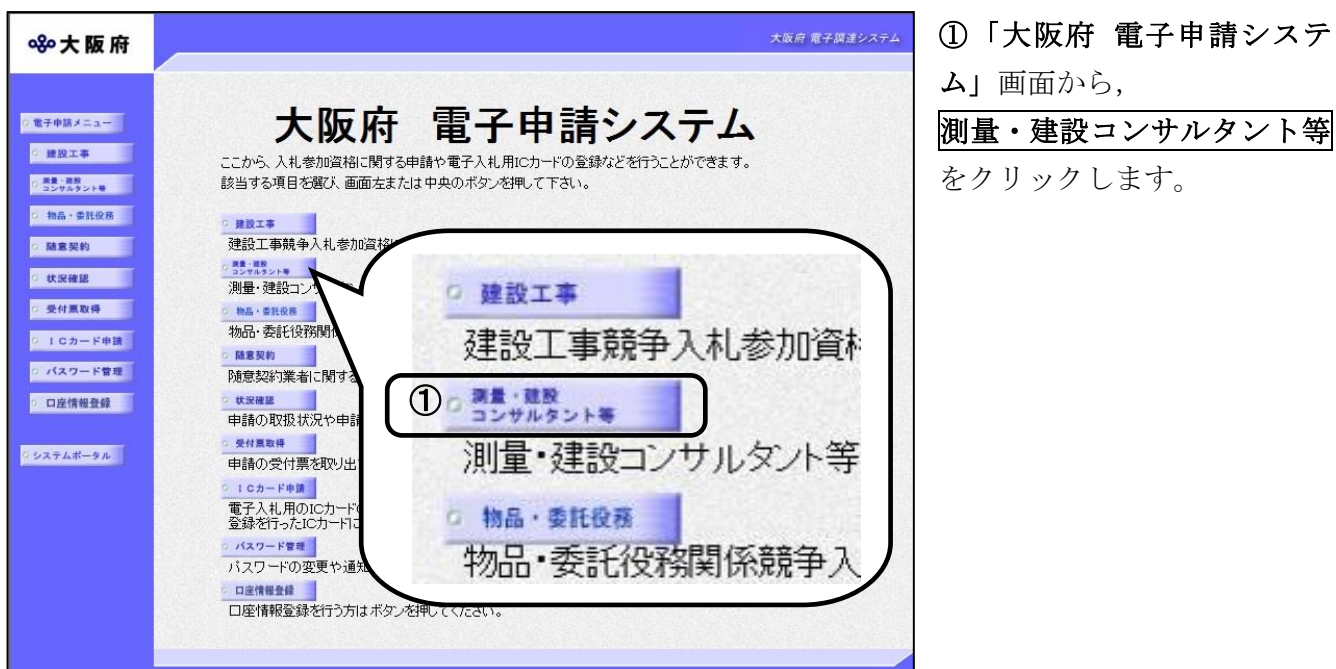

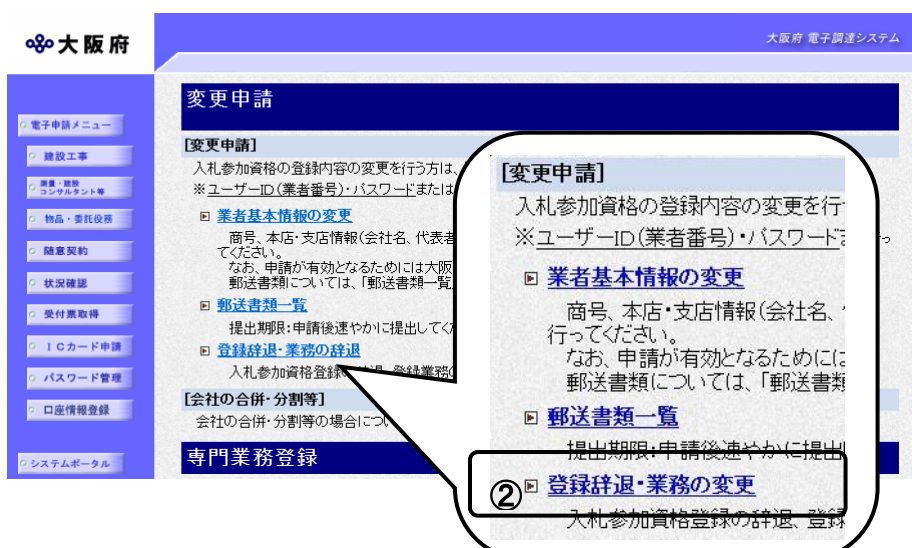

➁「大阪府測量・建設コンサ ルタント等業務競争入札参加 資格審査申請」画面から,変 更申請の登録辞退・業務の変 更をクリックします。

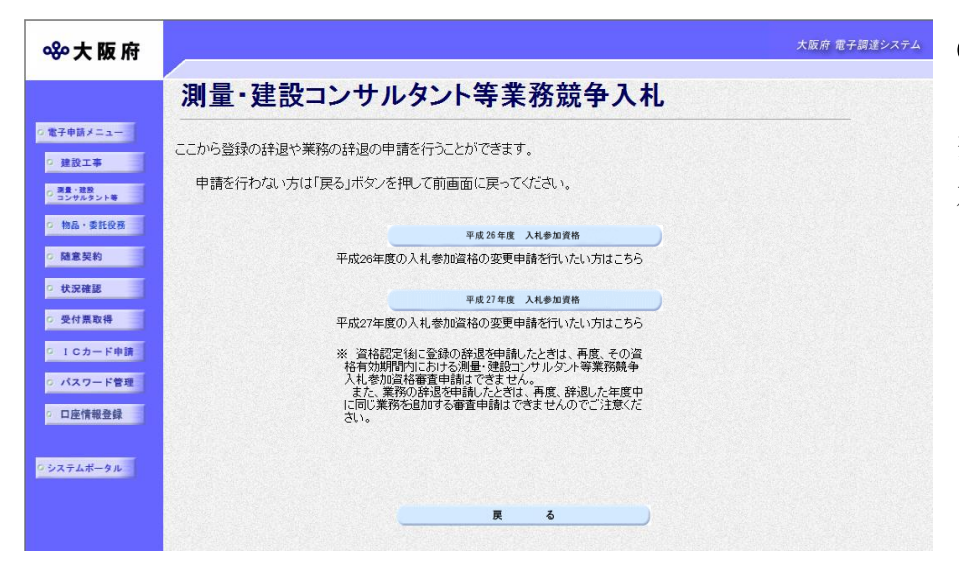

③「測量・建設コンサルタン ト等業務競争入札」画面から, 変更を行いたい年度の入札参 加資格のボタンをクリックし ます。

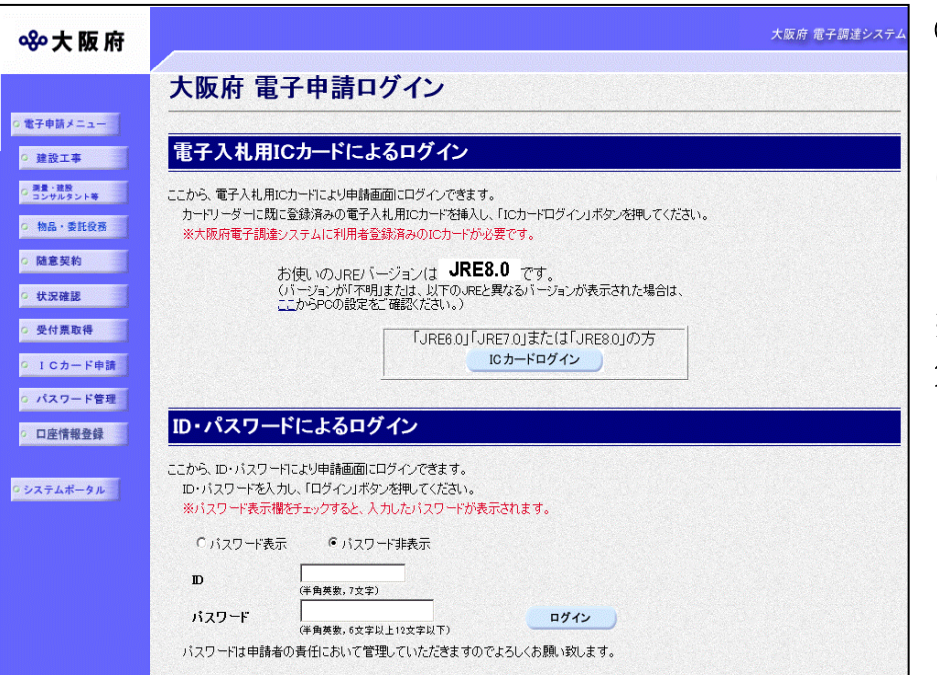

④「大阪府 電子申請ログイ ン」画面から,電子入札用I Cカードによるログインまた は,ID・パスワードによる ログインを行います。

※ログインの操作については, 第1章 共通操作を参照して ください。

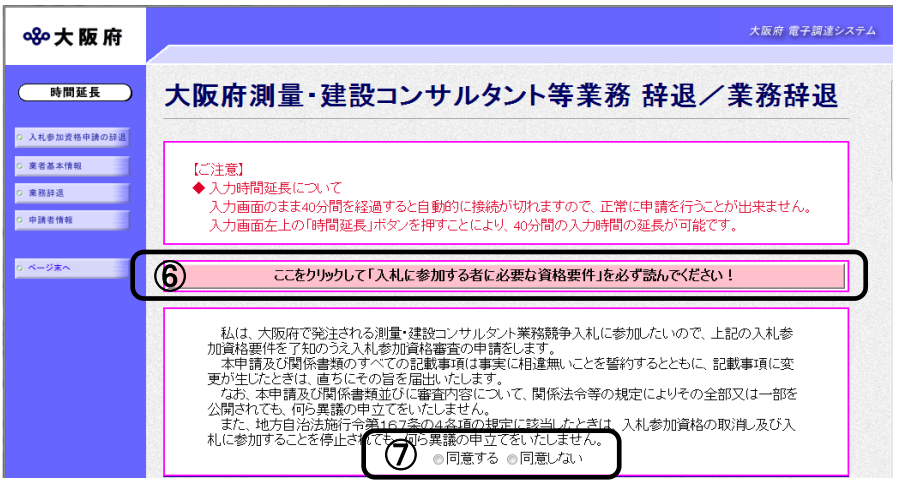

⑤ログイン後,「大阪府測量・建 設コンサルタント等業務 辞退/ 業務辞退」画面が表示されます。

⑥「入札に参加する者に必要な資 格要件」をクリックし,入札参加 資格要件を確認します。

⑦同意するを選択します。

# ● 入力時間延長について

入力時間が40分を経過すると,自動的に接続が切れてしまい正常に申請を行うことができ ません。

申請に40分以上かかることが予想される場合は、画面左上の<mark>時間延長</mark>をクリックして40 分間の時間延長を行ってください。(何度でも時間延長は可能です)

処理の流れ

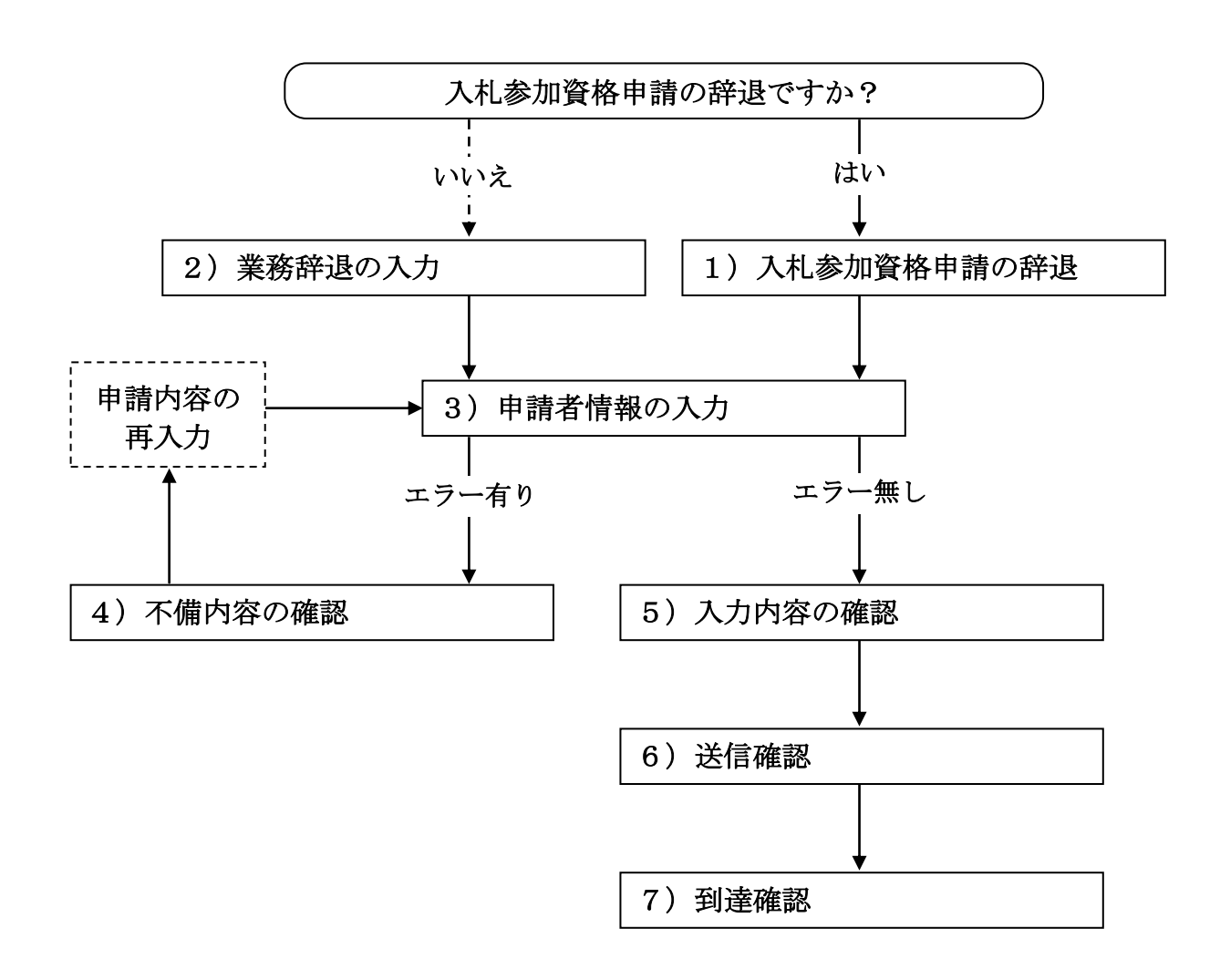

# 1)入札参加資格申請の辞退

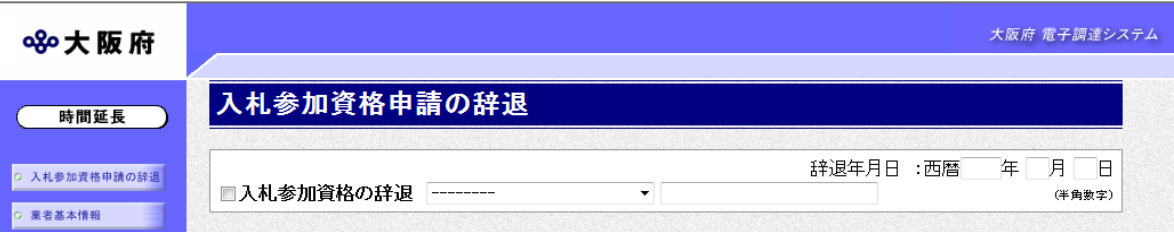

入札参加資格申請の辞退の場合は、入札参加資格の辞退にチェックを入れます。

▼をクリックして一覧から理由を選択します。一覧から「その他の理由」を選択した場合のみ, 右の入力欄に理由を直接入力することができます。

#### 辞退年月日を入力します。

入力後、画面左の中請者情報をクリックします。

→→3)申請者情報の入力へ

# 2)業務辞退の入力

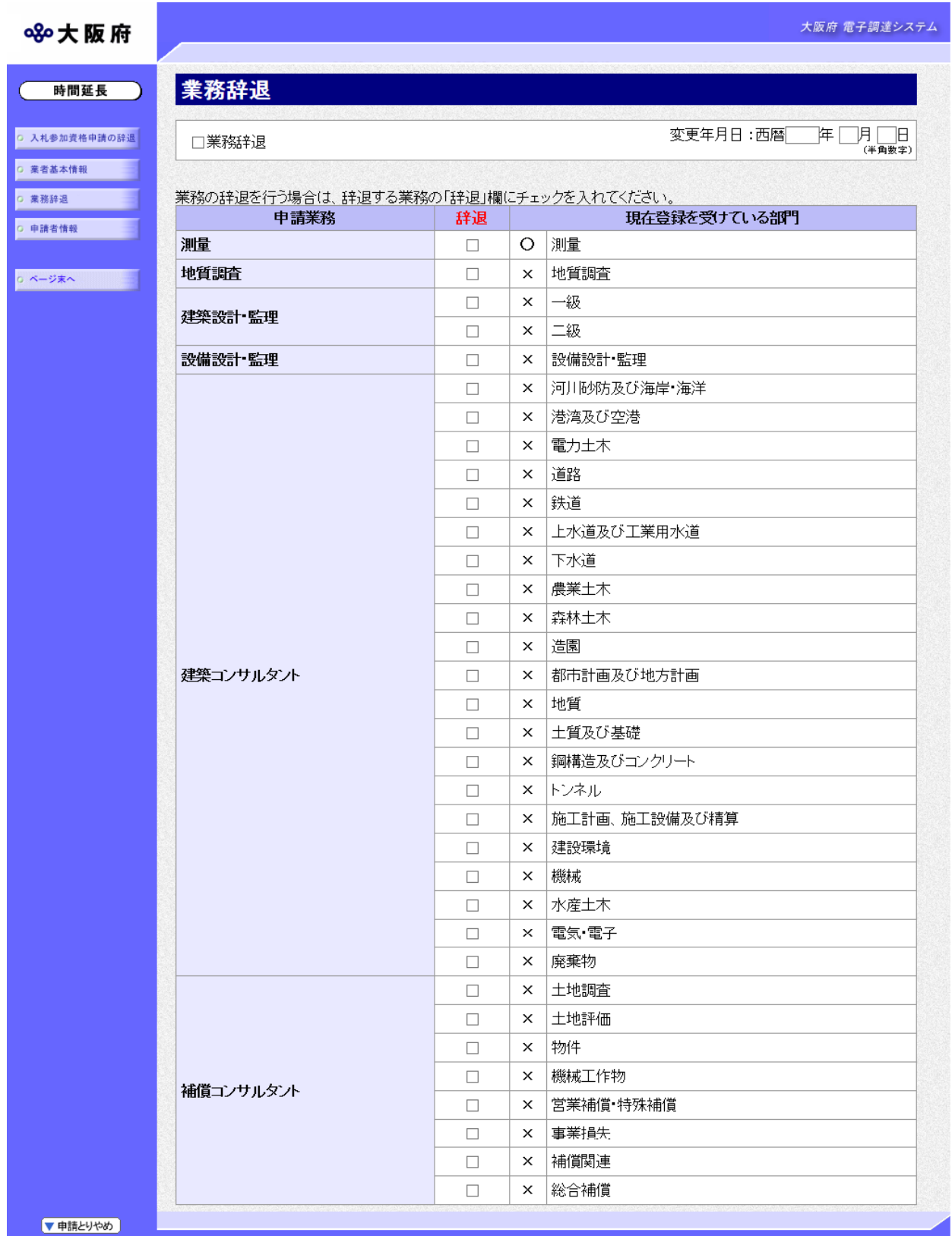

業務の辞退を行う場合は,業務辞退にチェックを入れ,変更年月日を入力します。 辞退する業務の辞退欄をクリックして,チェックを入れます。 入力後、画面左の中請者情報をクリックします。

→→3)申請者情報の入力へ

#### 3)申請者情報の入力

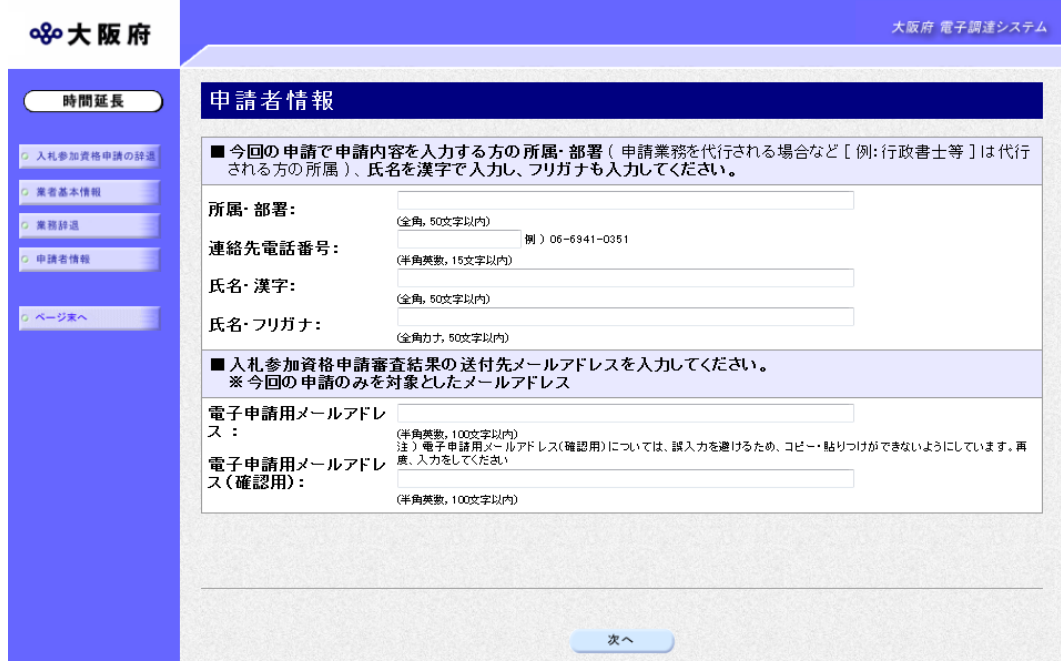

今回の申請で申請内容を入力した人の情報を入力します。

# ● 氏名の入力について 氏名・漢字と氏名・フリガナを入力する際には、姓と名の間に必ず1文字分の空白を入力 してください。

#### 電子申請用メールアドレスについて

電子申請用メールアドレスで指定したアドレスは,受付結果通知や入札参加資格申請審査 結果等の電子申請の状態遷移を通知するメールの送付先となります。

- ※電子申請用メールアドレスは、この後変更ができませんので、入力間違いの無いよう注 意してください。
- ※電子申請用メールアドレス(確認用)については、誤入力を避けるため、コピー・貼り つけができないようにしています。再度,入力をしてください。

入力後、次のいずれかの操作を行います。

- ◆申請内容を送信する場合は、画面下の次へをクリックします。
	- ·入力内容に不備が有る場合→→4)不備内容の確認へ
	- 入力内容に不備が無い場合→→5)入力内容の確認へ
- ◆再度変更内容を入力する場合は,画面左のボタンの中から変更が必要な項目のボタンを クリックし,各変更入力の操作に戻ります。

#### ● 申請とりやめボタン

画面左下の申請とりやめをクリックすると,入力した情報をすべて取り消し,「大阪府 電 子申請システム」画面に戻ります。

4)不備内容の確認

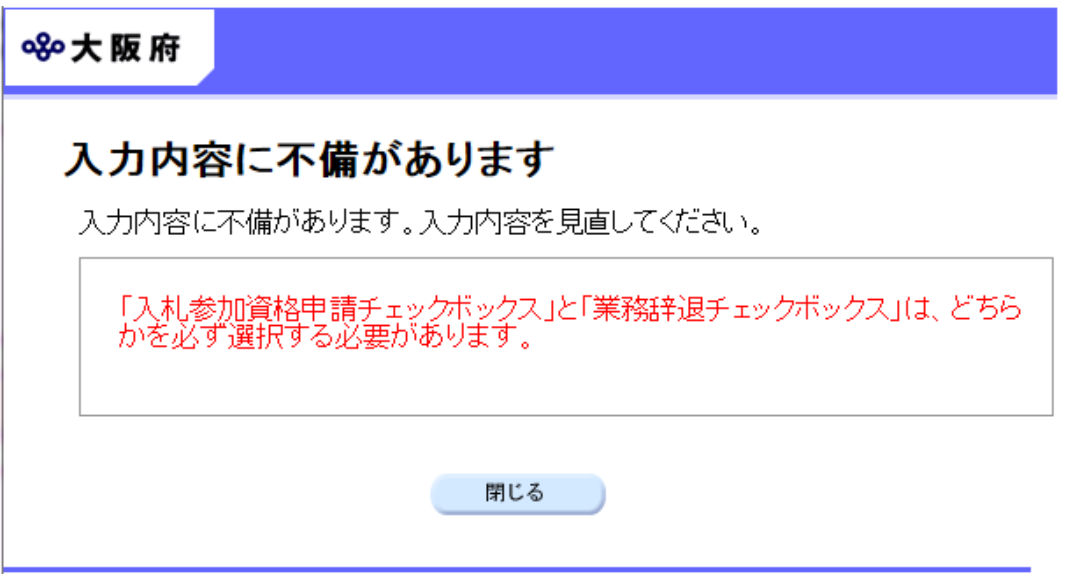

入力した内容に不備があった場合はエラーとなり,上図のような画面が表示されます。 表示された不備内容を確認後, 明じるをクリックし「大阪府測量·建設コンサルタント等業務 辞 退/業務辞退」画面で入力内容の見直し・再入力を行ってください。

## 5)入力内容の確認

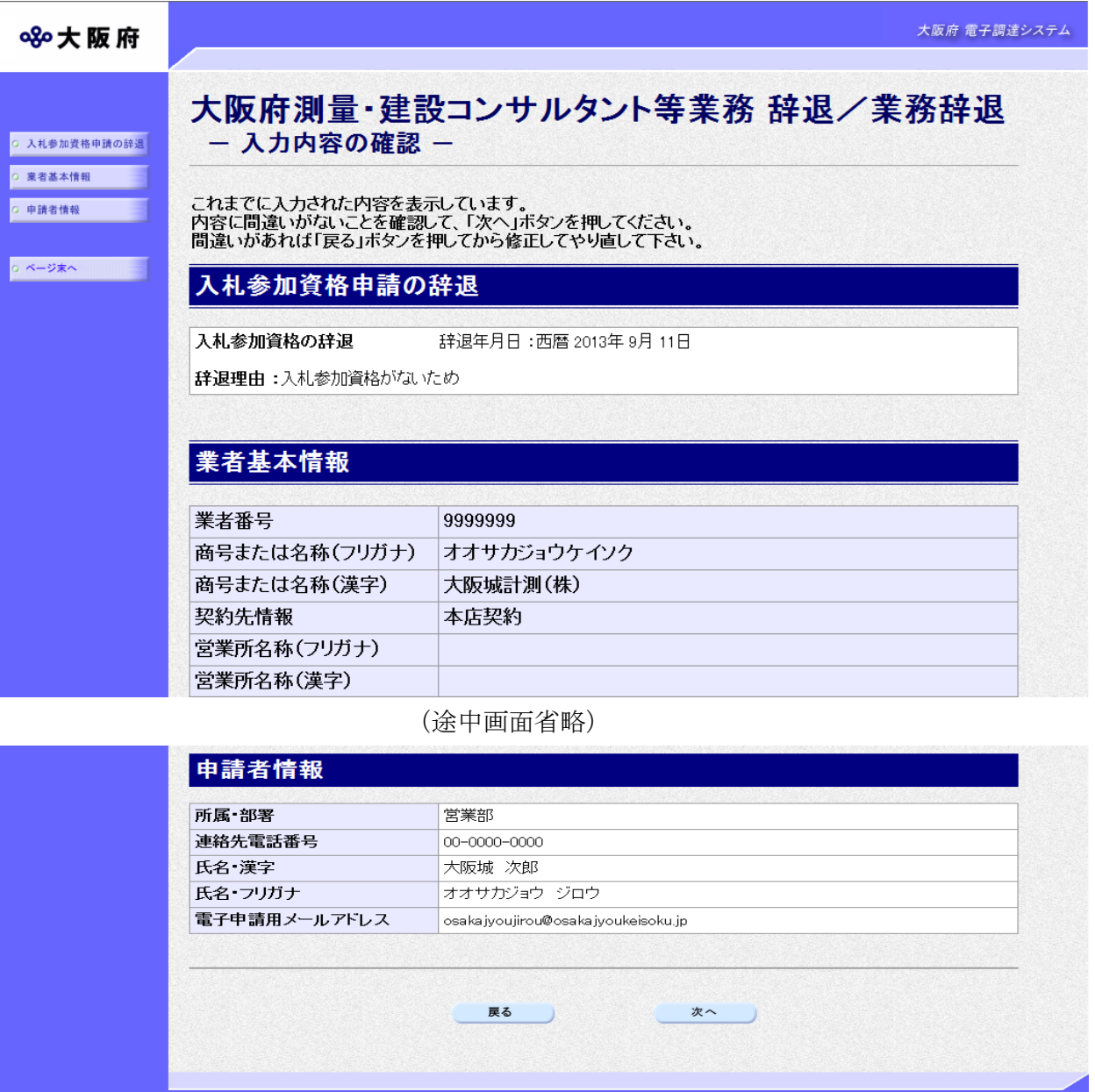

「大阪府測量・建設コンサルタント等業務 辞退/業務辞退」画面で入力した情報の確認を行いま す。

確認後、画面左のページ末へをクリックするか画面右のスクロールバーを使って、画面最下部を 表示し,次のいずれかの操作を行います。

◆入力内容を送信する場合は、画面下の次へをクリックします。

→→6)送信確認へ

◆入力内容を修正する場合は、画面下の<mark>戻る</mark>をクリックします。 →→1)入札参加資格申請の辞退,または2)業務辞退の入力へ 6)送信確認

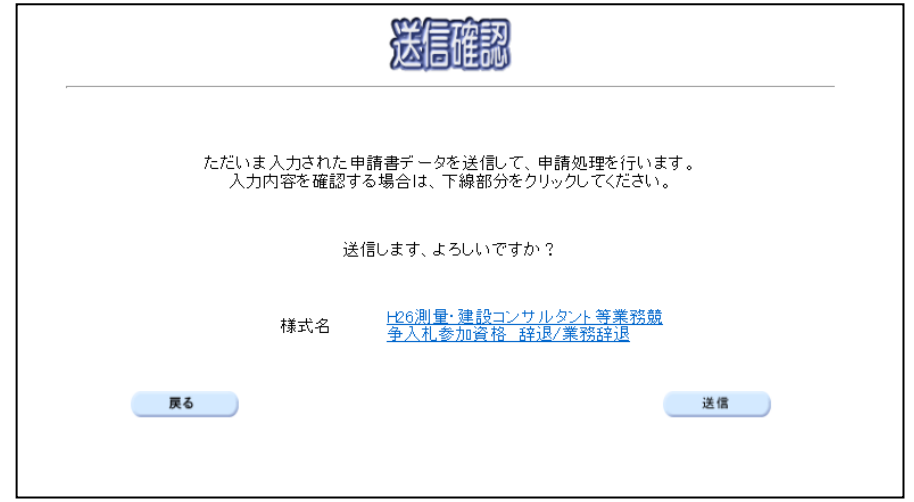

- ◆申請を送信する場合は、送信をクリックします。
	- →→7)到達確認へ
- ◆送信をキャンセルする場合は、反るをクリックします。
	- →→5)入力内容の確認へ
- ◆送信前に申請内容を確認する場合は、H\*\*測量·建設コンサルタント等業務競争入札参加資格 辞退/業務辞退をクリックします。クリックすると,「H\*\*測量・建設コンサルタント等業務 競争入札参加資格 辞退/業務辞退」画面が表示されます。

表示内容を印刷する場合は、画面下の<mark>印刷</mark>をクリックします。

「H\*\*測量・建設コンサルタント等業務競争入札参加資格 辞退/業務辞退」画面を閉じる場合 は、画面下の<mark>閉じる</mark>をクリックします。

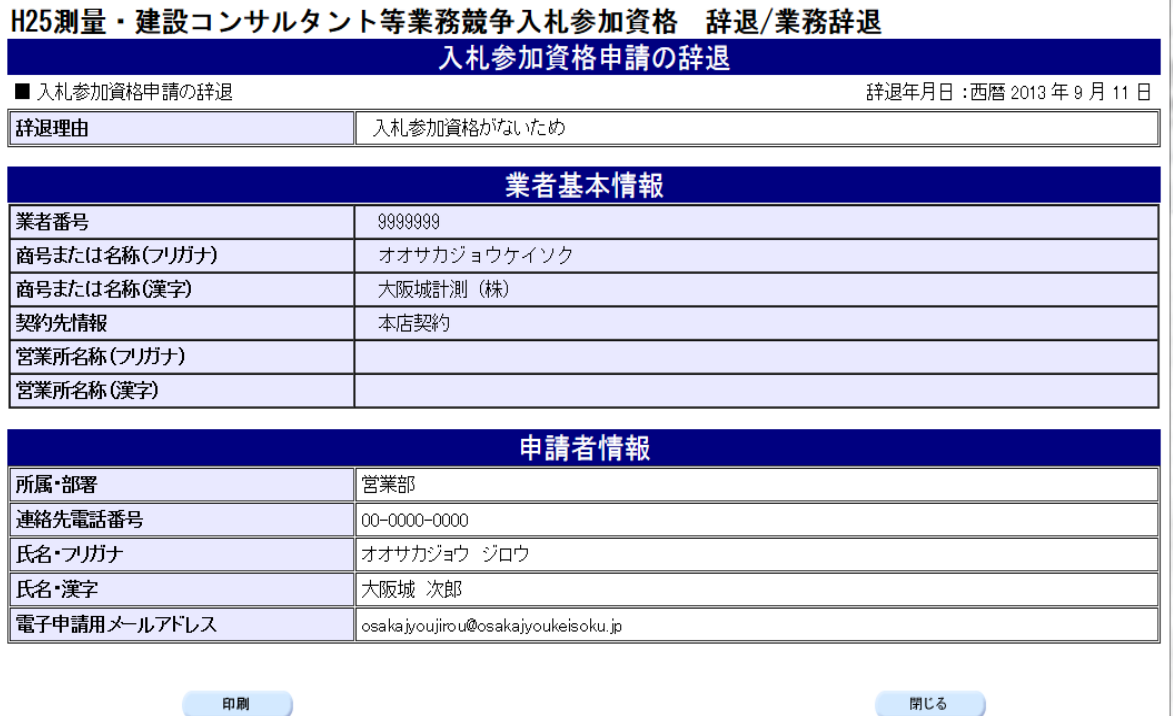

### 7)到達確認

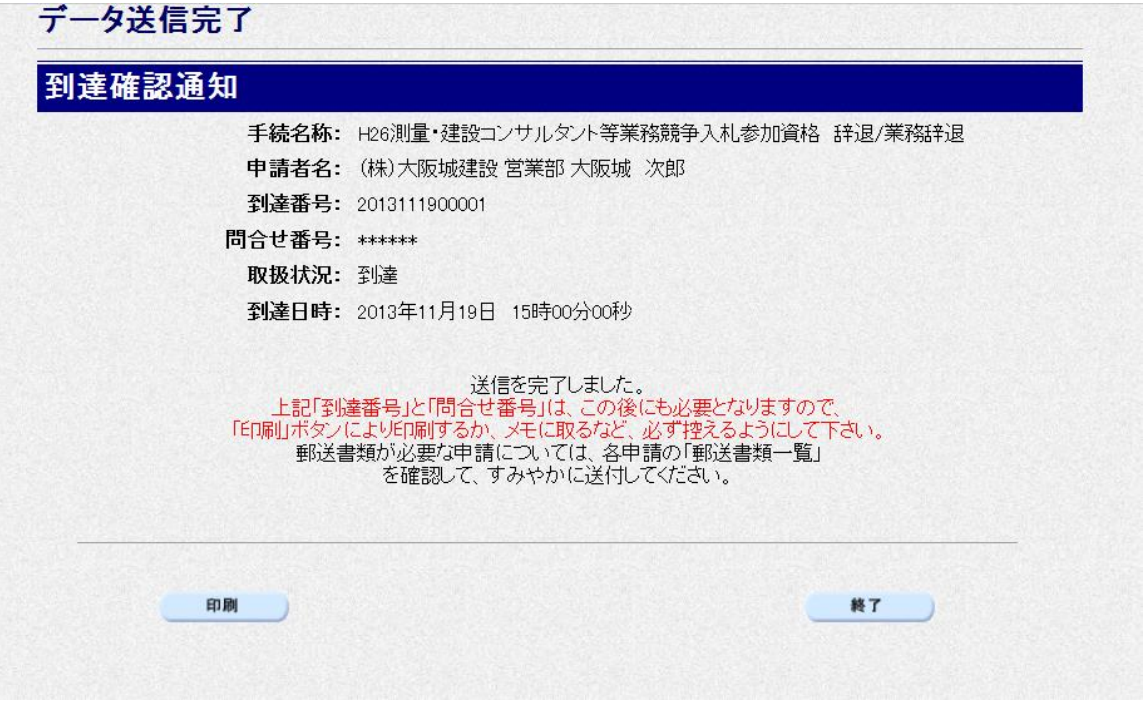

データの送信が完了すると、到達確認通知が表示されます。 内容を確認し,画面下の印刷をクリックして印刷を行います。 印刷処理後, 終了をクリックして「大阪府 電子申請システム」画面に戻ります。

## ● 到達確認通知内容の控え

到達確認通知の到達番号と問合わせ番号は,この後の取扱状況を照会する時などに必須とな りますので、内容を確認の上<mark>印刷</mark>をクリックして印刷するかメモを取るなどして、必ず控え をとるようにしてください。

# ◆ 送信完了後の処理の流れ データ送信完了後,大阪府において送信されたデータに基づいて申請の受付確定処理が行わ れます。郵送書類が必要な場合は,書類の到着後に受付確定処理が行われます。 受付確定処理が終われば、申請者情報で指定した電子申請用メールアドレスに通知が届きま す。なお現在の処理状況は,「申請取扱状況確認」画面で確認できます。 ※「申請取扱状況確認」画面については、第3章 1.状況確認を参照してください。